## Scheduling a WebEx Meeting using Microsoft Outlook

1. Open your Calendar, on the Home tab, in the New group, click New Meeting.

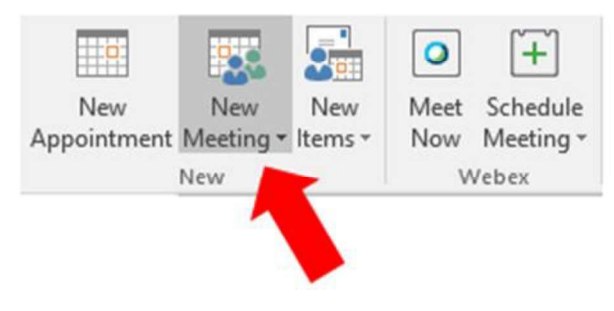

- 2. Add a description to your meeting in the Subject field.
- 3. Edit the Start and End times of your meeting.

If you select the All day event check box, the event shows as a full 24-hour event, lasting from midnight to midnight and may or may not receive an error. The preferred method for multiple days is to use the Recurrence button located on the ribbon.

Note: If you want to schedule meetings based on an alternate time zone, on the Meeting tab, in the Options group, click Time Zones.

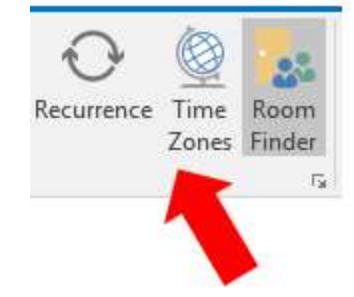

- 4. In the meeting request body, type any information that you want to share with the recipients. You can also attach files.
- 5. On the Meeting tab, in the Show group, click Scheduling Assistant. The Scheduling Assistant helps you find the best time for your meeting.

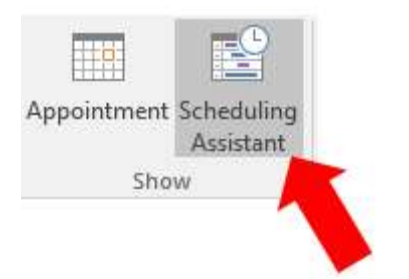

6. Click Add Attendees at the bottom left corner of screen and enter the name of a person in the search field.

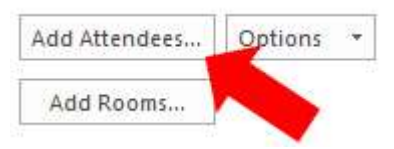

7. Click on the person's name from the search list and click Required button. Once all of your attendee's have been entered click on the OK button.

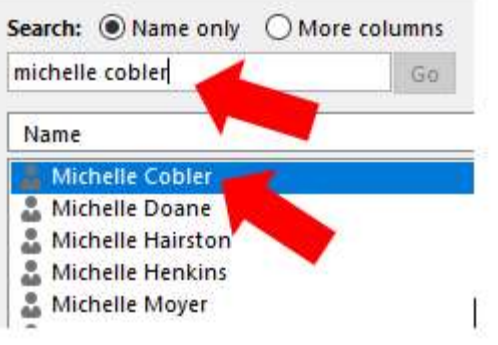

8. Click on Add Rooms to add conference rooms to your meeting.

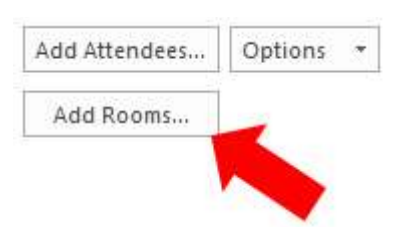

- 9. Select your conference room (or rooms) from the list and click on Rooms button to add to your meeting
- 

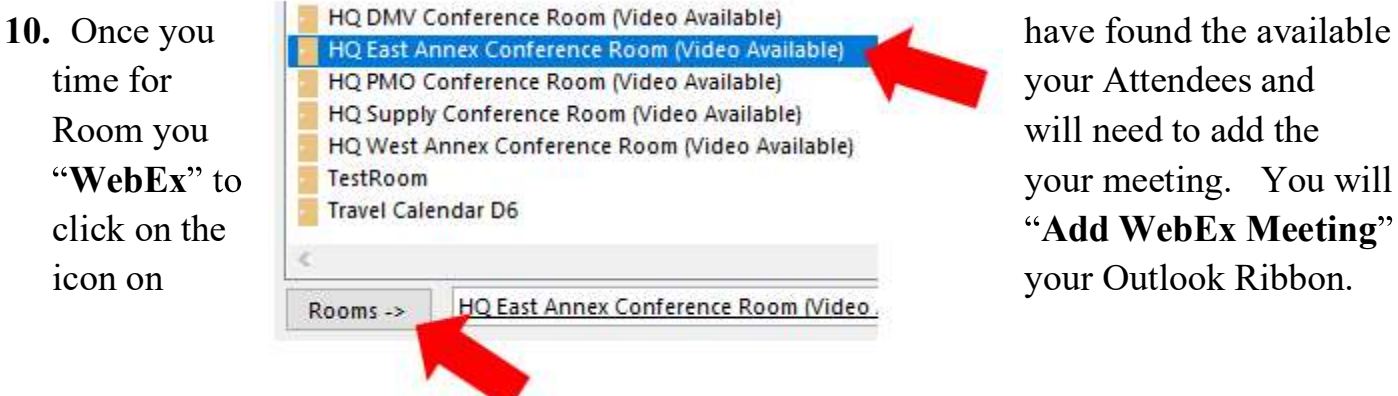

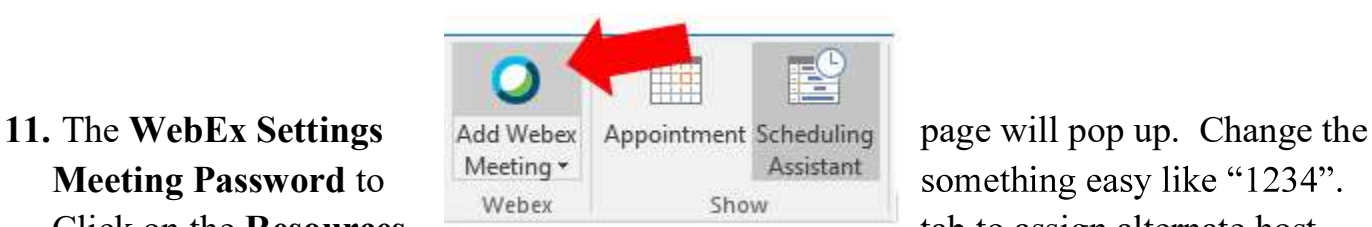

something easy like "1234". Click on the Resources Webex Show tab to assign alternate host.

The alternate host is able to start your meeting in case you are absent on the day of your meeting or if you are not planning on attending. Place a checkmark on who you will assign alternate host. One is good and more is better. Click OK button when finished. Note: People will need to be added to your meeting before alternate host show up in this list.

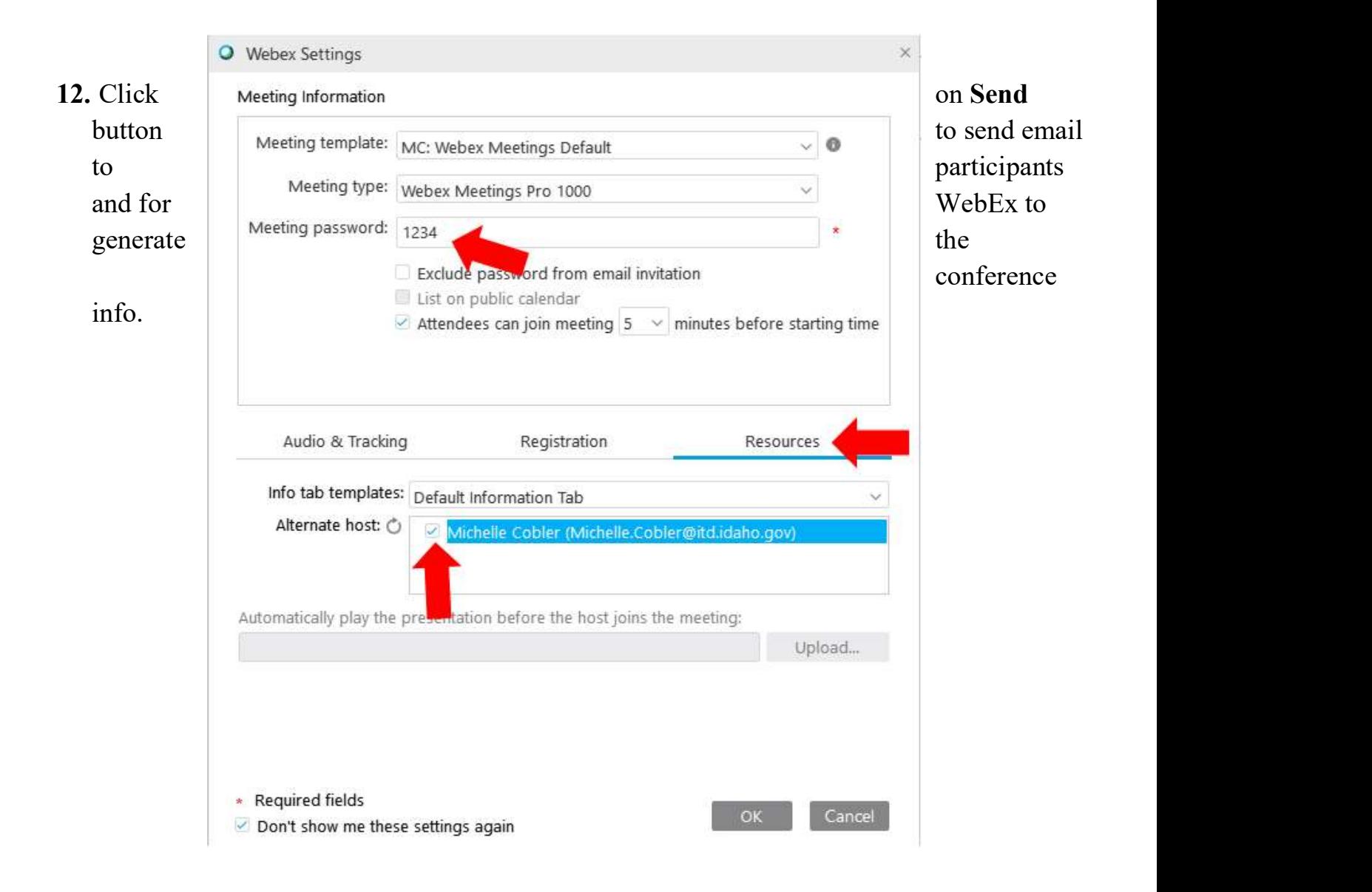